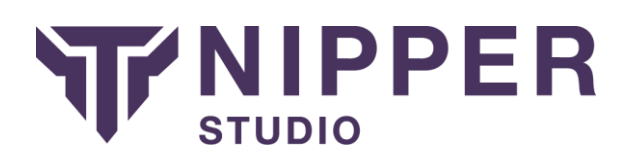

## Cisco IOS-Based Routers, Switches andAPs

There are multiple different methods of extracting the configuration from your Cisco IOS-based router, switch, or wireless access point. This guide outlines just two of those methods.

## Using HTTP(S)

We would recommend using HTTPS rather than HTTP for transferring your devices configuration as the latter provides no encryption. The procedure for getting the configuration from the device using HTTP(S) is as follows:

- 1. Using your favourite web browser, connect to the HTTP(S) service provided by your Cisco device for remote management. You can do this by entering "https://" (recommended) or "http://" followed by your devices IP address.
- 2. Logon using your administration username and password.
- 3. Click on the link to level 15 of the web console.
- 4. Click on the "show" link.
- 5. Click on the "running-config" link.
- 6. Finally click on the "CR" link.
- 7. Copy and paste the configuration into a file to use with Nipper Studio.

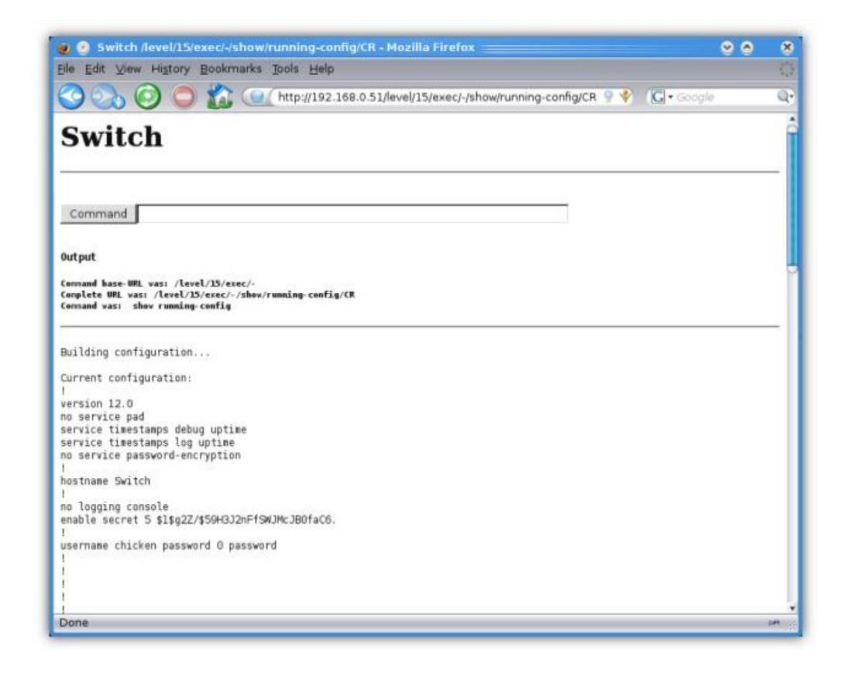

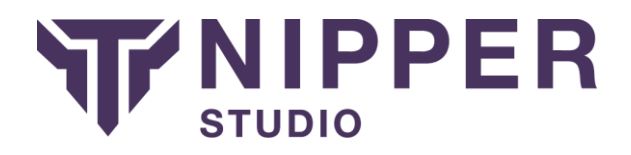

## Using SSH, Telnet or the Console

For this procedure you will be using the Command Line Interface (CLI) of your Cisco device using an SSH client (such as OpenSSH or Putty), Telnet or through the console port. We would recommend using either SSH (for remote connections) or using a direct connection to the console port. Telnet provides no encryption of the communications and therefore your authentication credentials and configuration would be vulnerable if a malicious user were to monitor your connection.

- 1. Connect to the Cisco using your favourite SSH client, Telnet, or a direct console connection.
- 2. Logon using your administration authentication credentials.
- 3. Enter \data{enable} and type in your enable password.
- 4. Execute the following CLI command and capture the output (possibly using the cut and paste facility):

## **show run**

5. Save the captured output to a file and remove any visible page lines (i.e. -- More--).

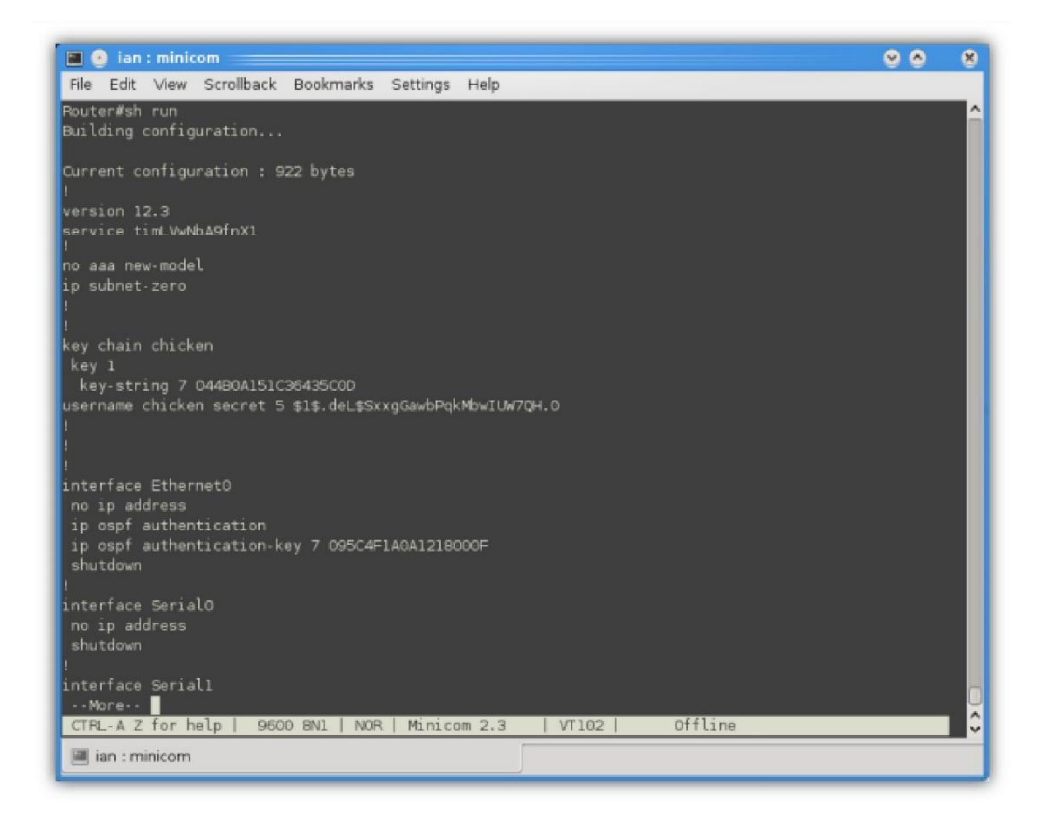